#### **Практическая работа № 21 Создание коллажа в растровой графике по заданным условиям**

#### *1. Цель работы:*

1) Научиться создавать коллаж из нескольких изображений в программе растровой графики Gimp.

*2. Оборудование, приборы, аппаратура, материалы:* персональный компьютер, программа Gimp.

#### *3. Краткие теоретические сведения.*

#### *4. Задание.*

Задание 1. Великолепная простоя рамка для фото с эффектом протертого стекла 1. Откройте программу Gimp.

2. Открыть изображение Файл-Открыть

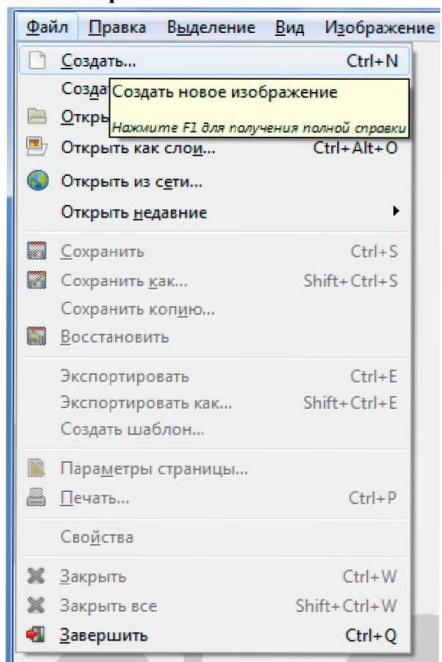

3. Выбираем любое изображение.

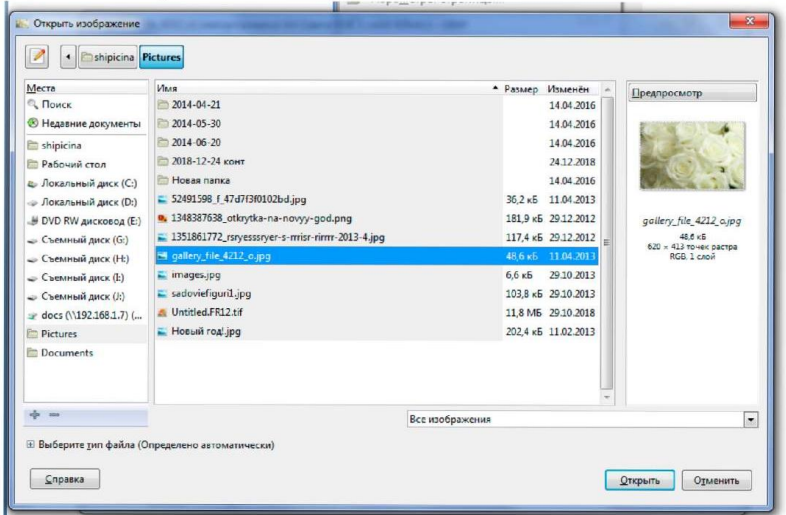

3. Теперь создайте новый слой можно белый.

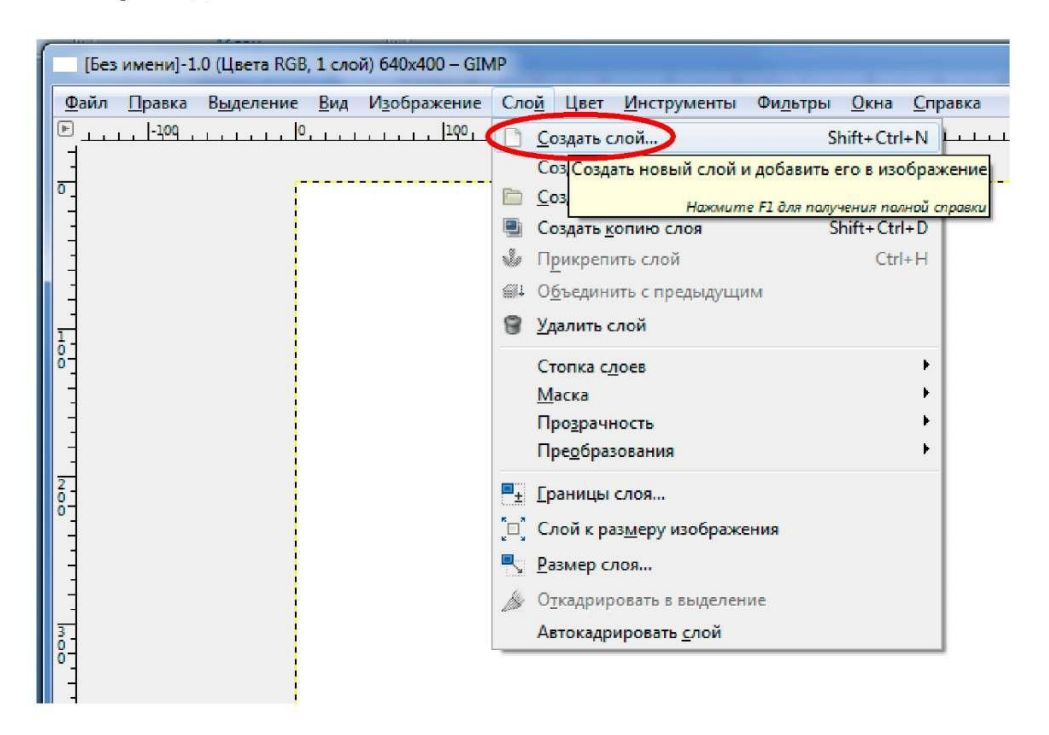

4. Возьмите ластик

с кистью Texture Hose 01 размером в моем случае 75.

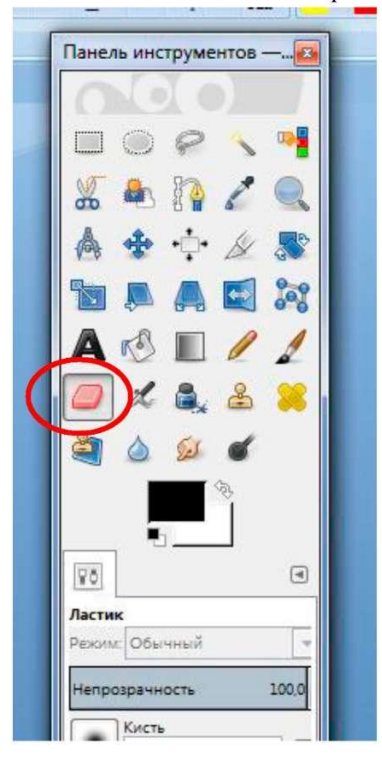

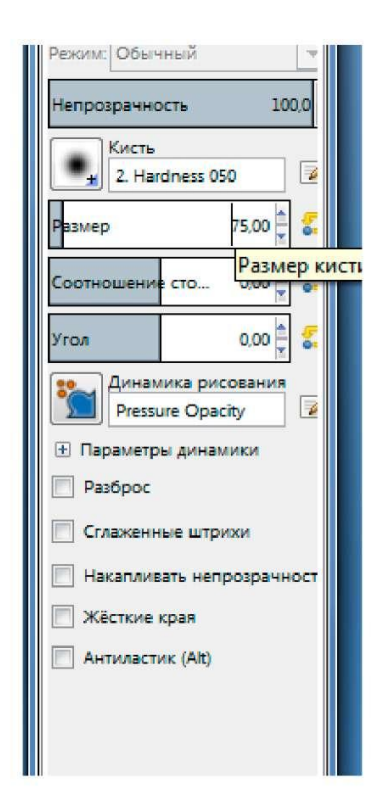

5. Начинайте протирать новый слой до образования эффекта протертого стекла.

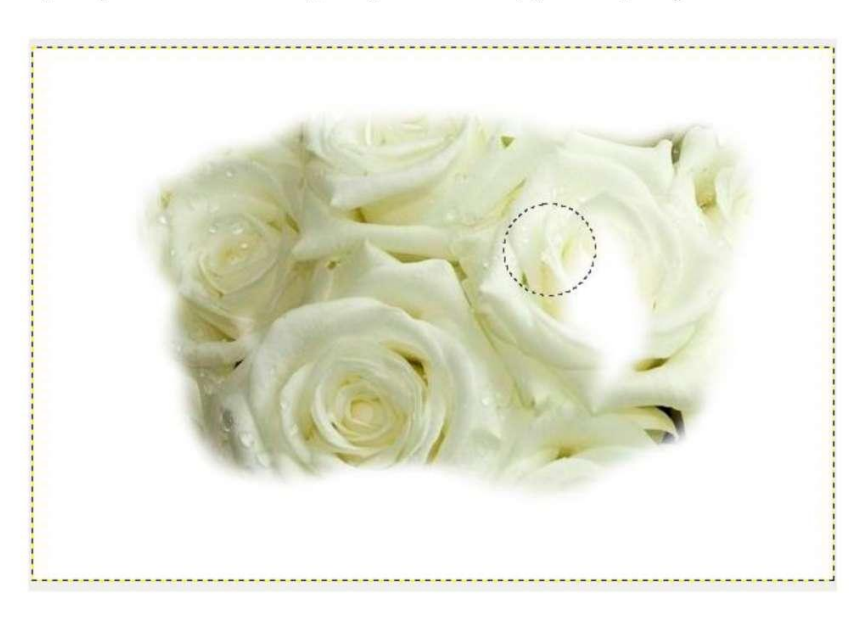

7. Если хотите видеть какие участки стирать, а какие оставить уменьшите прозрачность белого слоя

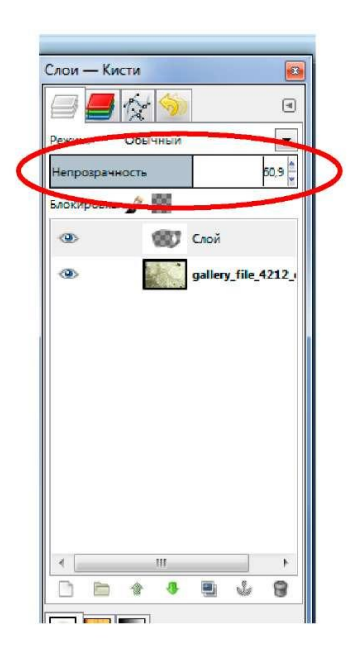

### Получится:

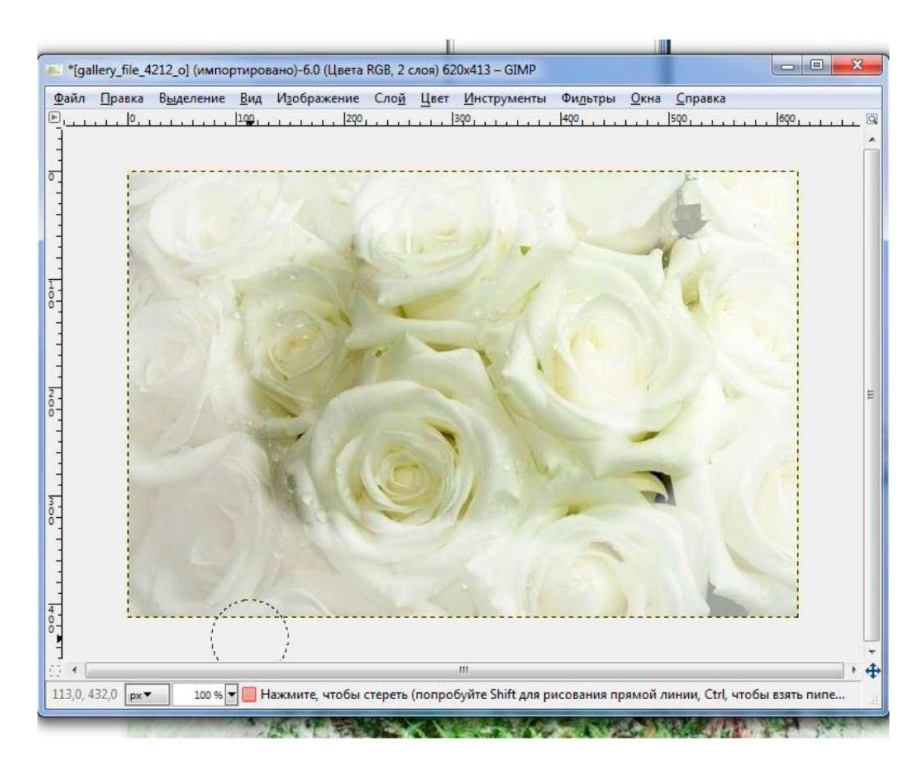

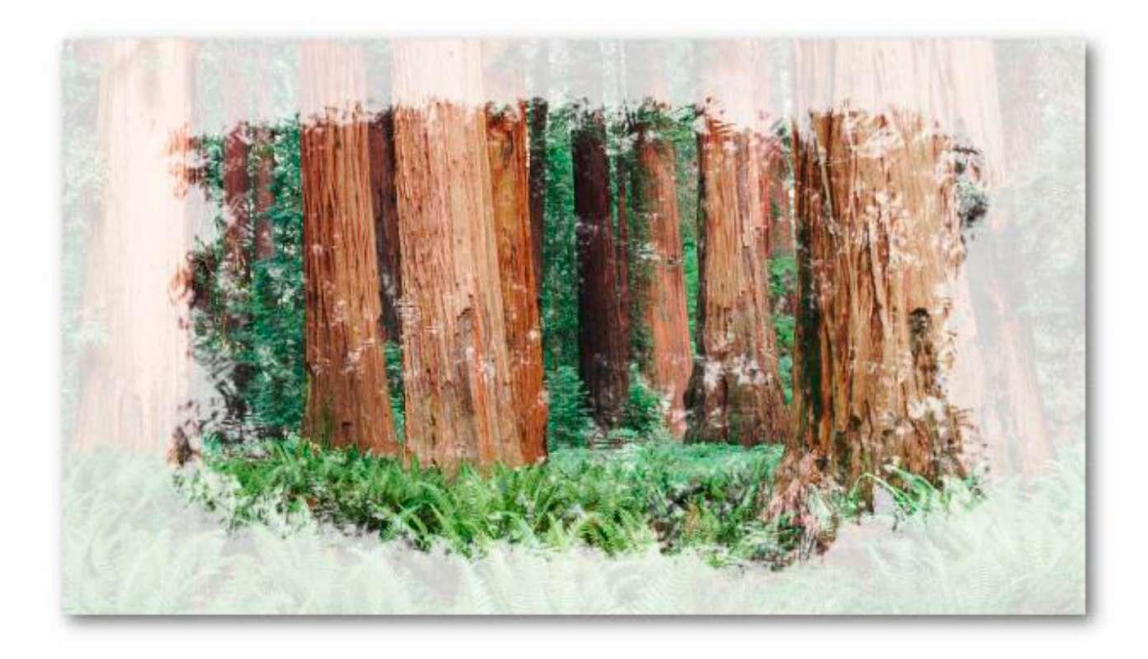

8. Сохраните работу Файл-Сохранить под название Рамка\_Фамилия.

Задание 2. Делаем простой коллаж

Маленькая Подготовка

создайте изображение 640 х400 с любым фоном Для удобства добавим направляющих как показано на рисунке ниже

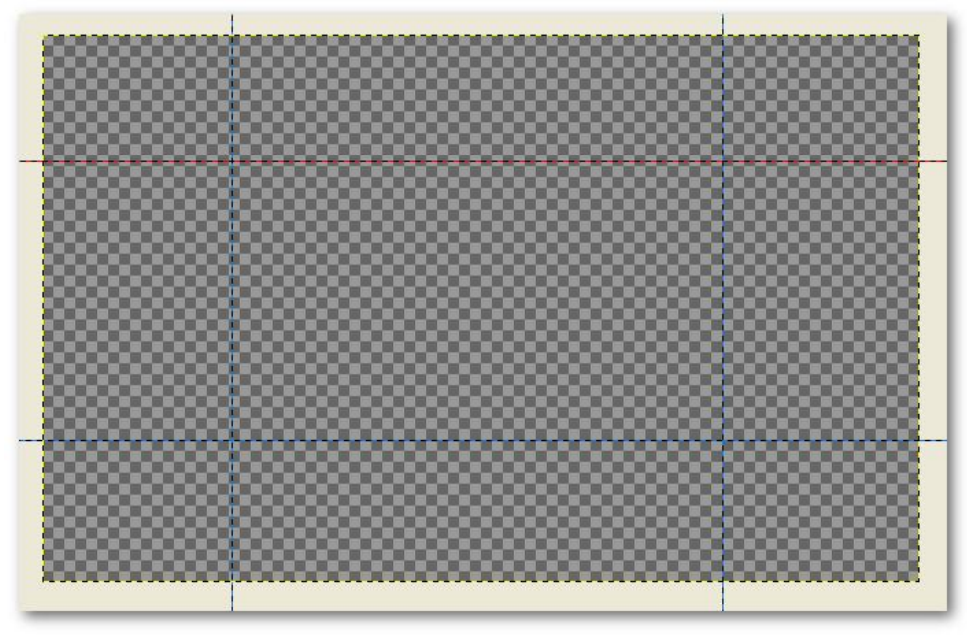

Шаг 1 Левая Стена

# **KPATKO**

создаем новый слой Заливаем его текстурой Pine и трансформируем

# **ПОДРОБНО**

создайте новый слой

Откройте палитру Текстуры например через меню окна -> стыкуемые диалоги ->

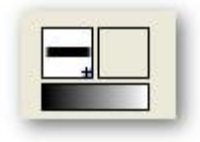

текстуры или клавишами Шифт+контрыл+З также если у вас видно такое можете просто нажать иконку с текстурой.

Найдите в списке текстур текстуру Pine и перетащите ее на ваше изображение, когда залили переключаемся на инструмент Перспектива в настройках проверти что б было как на картинке.

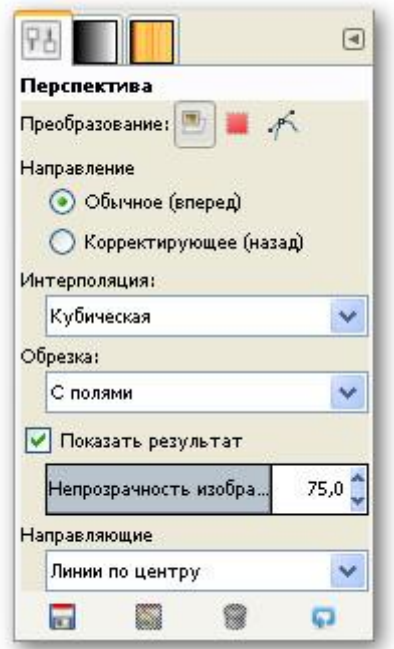

Щелкните по слою с текстурой появиться сетка с квадратами-рычагами по углам. Перетаскивая правые рычаги по холсту, подведите их к пересечению левой вертикальной направляющей с горизонтальными линиями как картинке ниже. Увеличьте изображение чтоб проверить точность и нажмите кнопку Преобразовать.

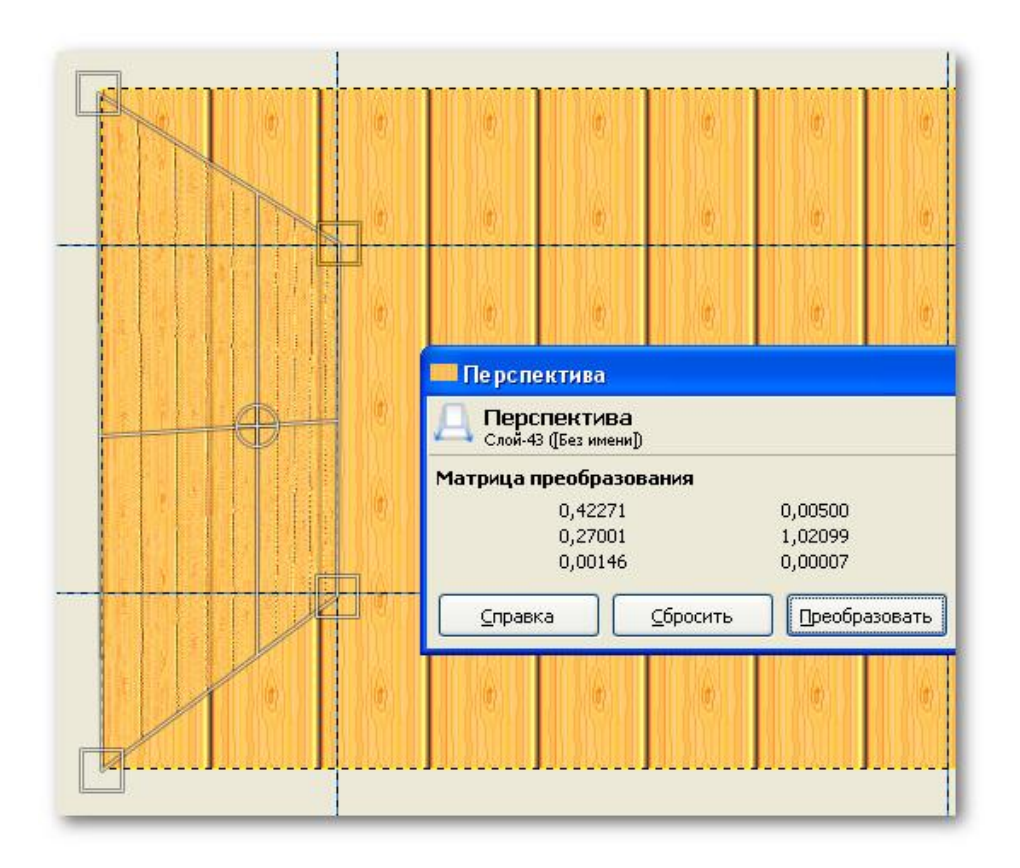

*Левая стена есть.*

**Шаг 2** Правая стена

Для правой стены все то же самое что и на предыдущем этапе. Главное чтоб вы делали это на новом слое.

Должно получиться так

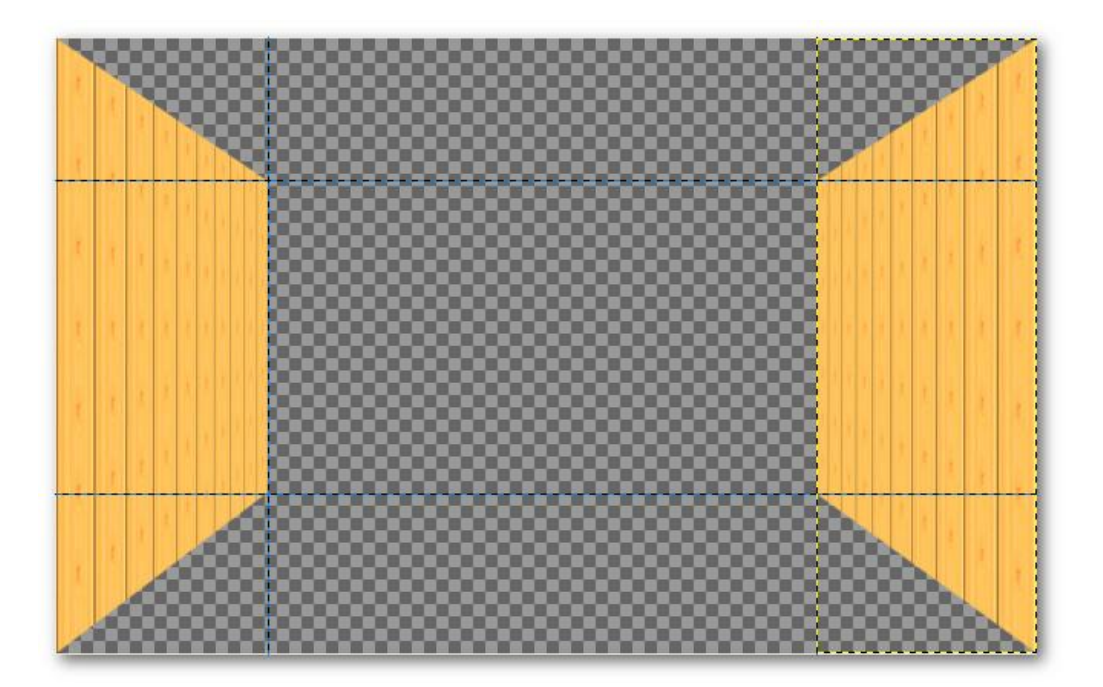

## **Шаг 3** Пол

### Опять новый слой

Выберите новую текстуру для пола, я взял Stone залейте ей только что созданный слой Опять перспектива, перетягивая верхние углы, соедините их с нижними углами стен следите, чтоб не осталось зазора. Увеличивайте масштаб, чтоб проверить точность стыков.

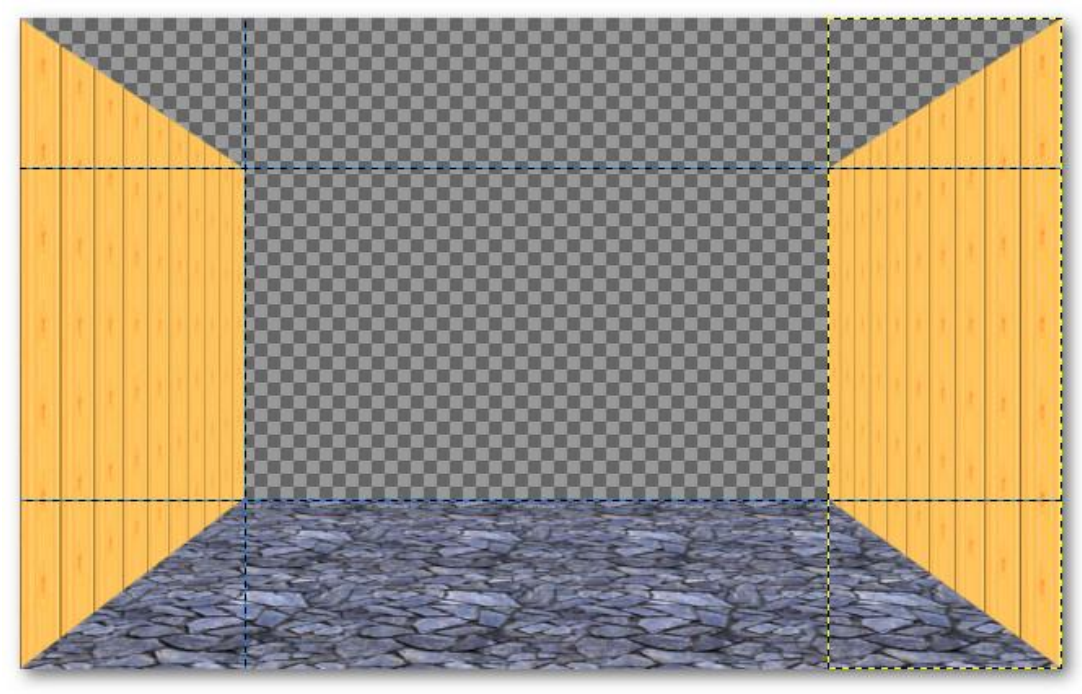

#### **Шаг 4** потолок

Здесь действия зеркальные предыдущему только текстура Marble#1 и зазоров естественно не должно остаться.

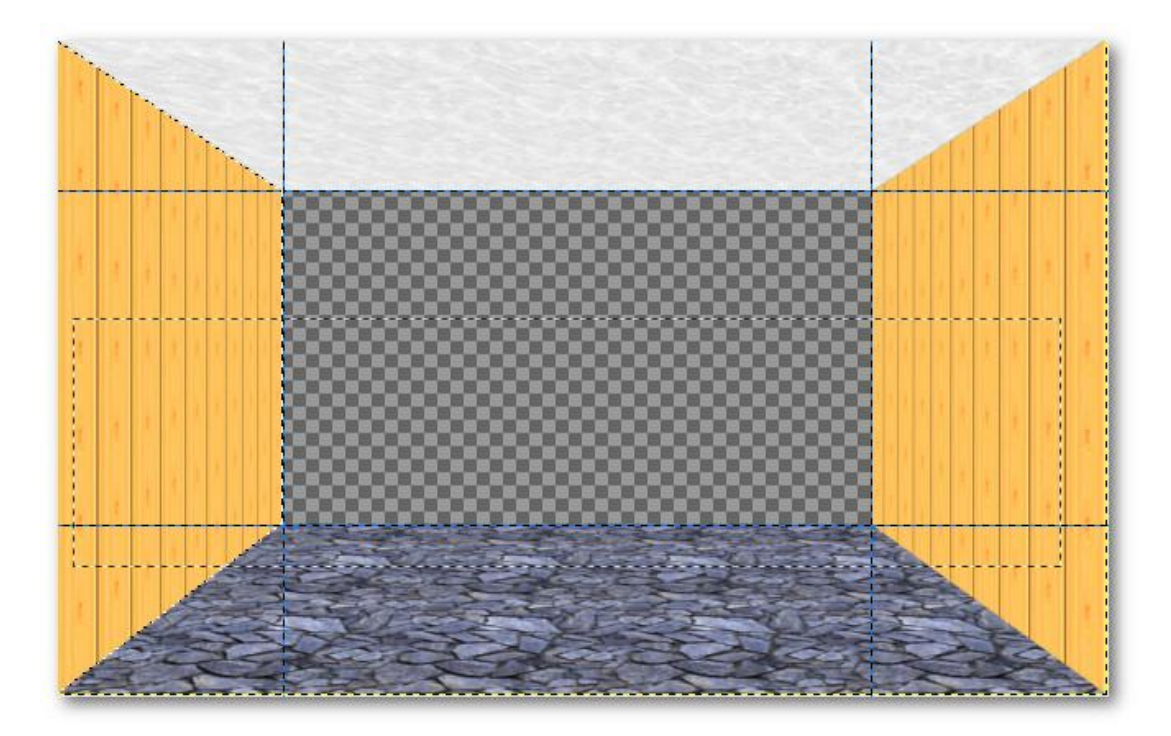

### **Шаг 5** фронтальная стена в коллаже

Создайте новый слой Перетащите на него текстуру leopard И переместите этот слой в самый низ простым, перетаскиванием иконки слоя.

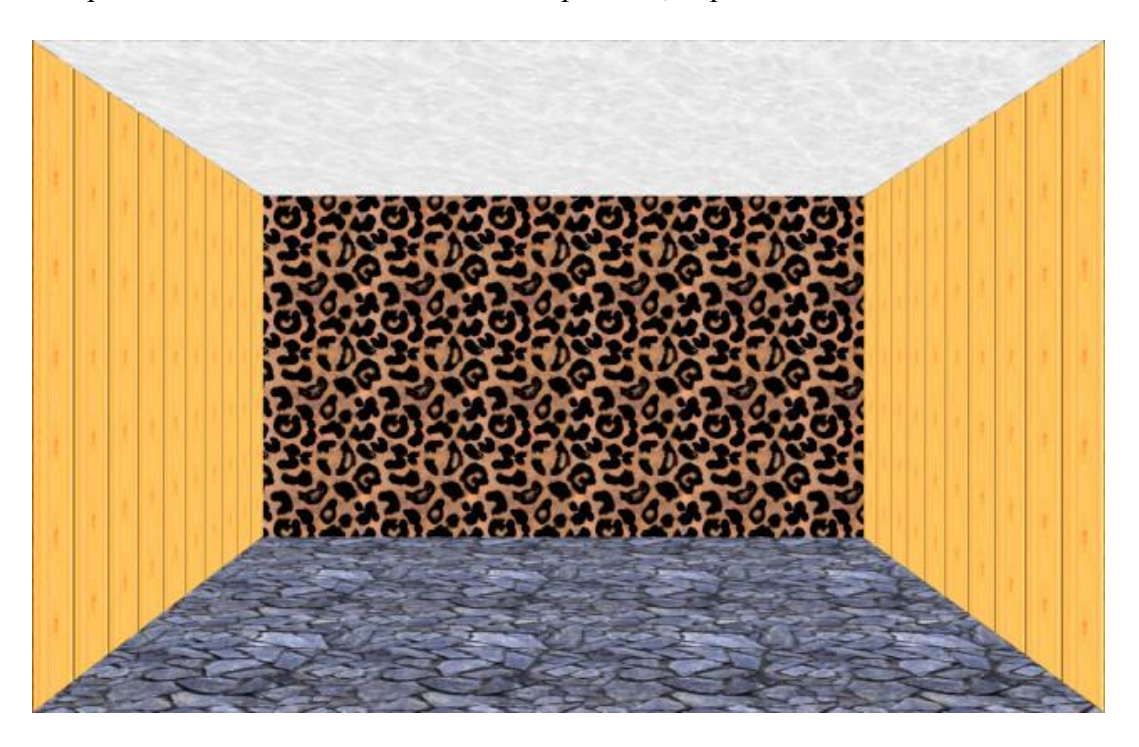

**Шаг 6** Добавляем в наш коллаж Макса

Я честно искал его изображение в полный рост, но так и не нашел.

Будем довольствоваться тем, что есть.

Дальше рассмотрим два возможных варианта развития нашего коллажа. Первый вы берете готовый клипарт [здесь готовый клипарт макса.](http://gimp-master.moy.su/Uroki/Kollage6Makc100500clipart.jpg) второй, когда вы находите свое изображение и, вырезав его вставляете. Знайте, чтоб открыть новое изображение в Гимпе нет смысла закрывать уже открытое. В Гимпе можно обрабатывать одновременно несколько изображений.

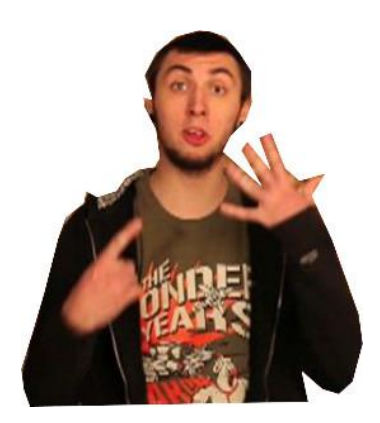

### **ВАРИАНТ ОДИН**

Вставьте вырезанное изображение макса как слой через меню файл -> открыть как слой

## **ВАРИАНТ ДВА**

Если вы найдете более подходящее изображение Откройте его в новом окне выделите фигуру с помощью инструмента лассо, Зайдите в правка -> Копировать Затем вернитесь в наш коллаж И нажмите в правка -> Вставить как -> Новый слой

Шаг 7, по сути, продолжение 6 шага

Вставленное вами изображение при любом из вариантов описанных выше будет не удовлетворять ваши требования своими размерами, выход – Масштабирование. Инструмент масштаб, Щелкаете по вашему клипарту (по максу) и перетягиваете углы сетки, подгоняя масштаб под ваше виденье.

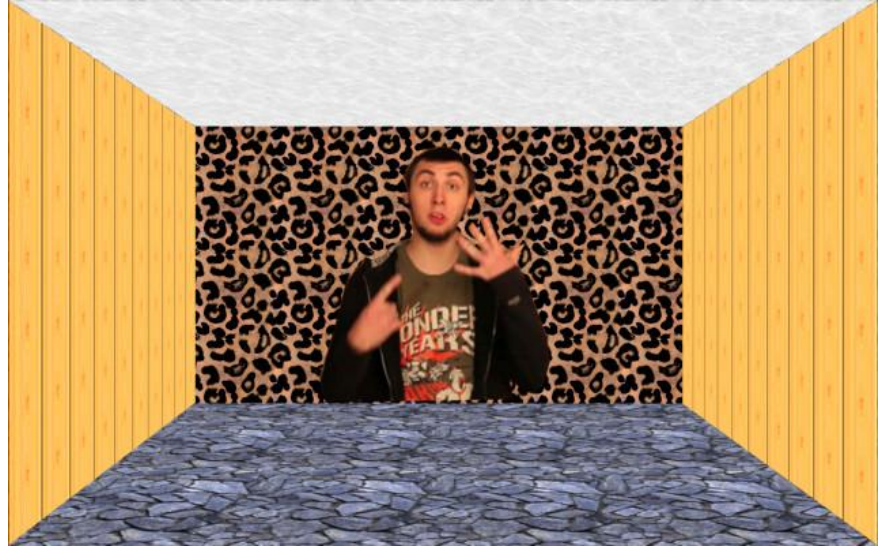

**Шаг 8**. Ставим Видеокамеру

Берем клипарт видеокамеры. Вставляем его как слой Масштабируем И перетаскиваем его в подходящее место с помощью инструмента Перемещение (М)

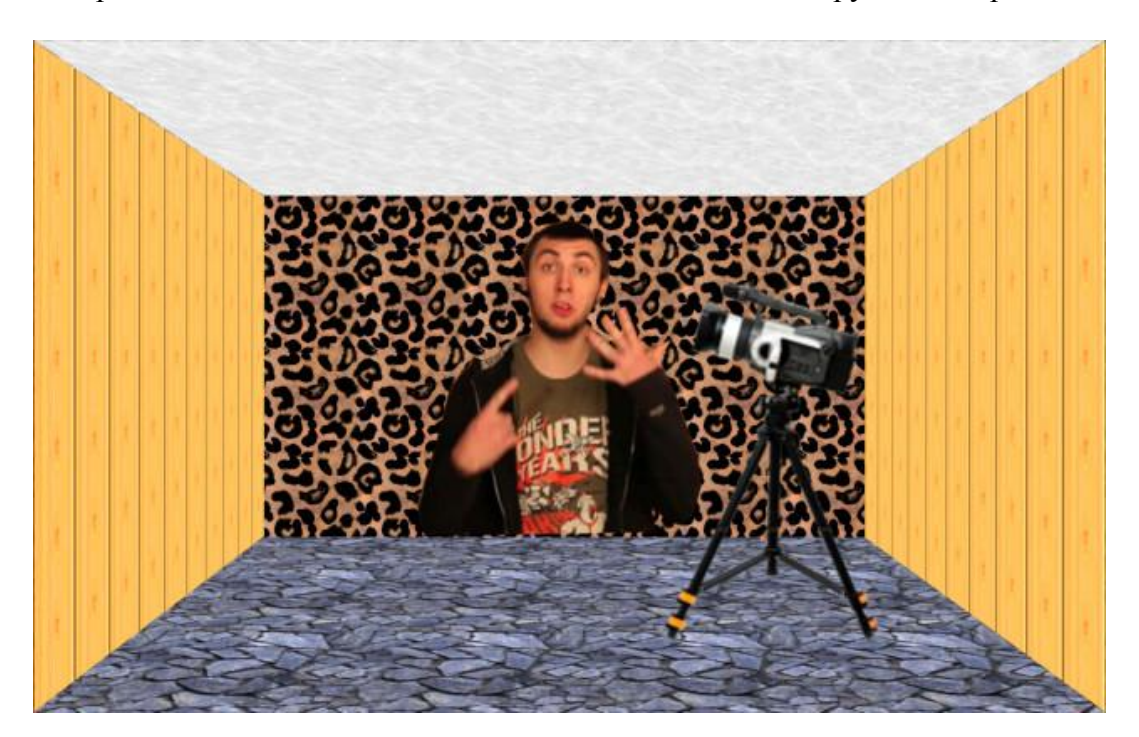

# *5. Содержание отчета*

Отчет должен содержать:

- 1. Название работы.
- 2. Цель работы.
- 3. Задание и его решение.
- 4. Вывод по работе.